$CS342$  Computer Security  $\overline{1}$   $\overline{1}$ Prof. Lyn Turbak February 10, 2016 Wellesley College **Revised February 17, 2016** 

## Lab 3: Ubuntu VM Installation

This is a draft of the Ubuntu VM installation instructions. Some steps are missing, but the instructions for installing Guest Additions (to get copy/paste to work between the VM and your regular window system) are complete.

### **Overview**

Today we will install a virtual machine (VM) on your laptops that runs Ubuntu, a version of Linux, do some simple experimentation with this VM. Most hands-on exercises in this course going forward will involve this VM.

### Step 1: Download the Ubuntu .ova file

This step takes the longest (10 minutes to over an hour to download a file larger than 2GB), so start it first.

From cs.wellesley.edu = tempest, download the file /home/cs342/download/CS342-S16-Ubuntu-VM.ova

- On Mac, do **not** use Fetch to download this file (in my experiments, it corrupts the file). Instead, use the following:
	- scp your-tempest-username@cs.wellesley.edu:/home/cs342/download/CS342-S16-Ubuntu-VM.ova .

Be sure not to forget the . at the end of the command

• On Windows, use the WinSCP application (download it if you don't already have it.) In the cs.wellesley.edu portion of the two-paned window, you will first need to navigate to the directory /home/cs342/download before selecting the file CS342-S16-Ubuntu-VM.ova

After downloading the file, verify that it has exactly this many bytes: 2138767872. If it has a different number of bytes, the download was not successful and you'll need to try again.

### Step 2: Download and Install VirtualBox

We will use Oracle's VirtualBox application to run the Ubuntu VM.

- a Begin by using a browser to download both (1) the VirtualBox application installer and (2) the extension pack from https://www.virtualbox.org/wiki/Downloads.
	- As of this writing, version 5.0.14 is the most recent.
	- To get the extension pack, click on the link labelled **All supported platforms**, which will download a .vbox-extpack file.
	- Some students have experienced problems with Microsoft Internet Explorer in this step, so use Chrome or Firefox instead.

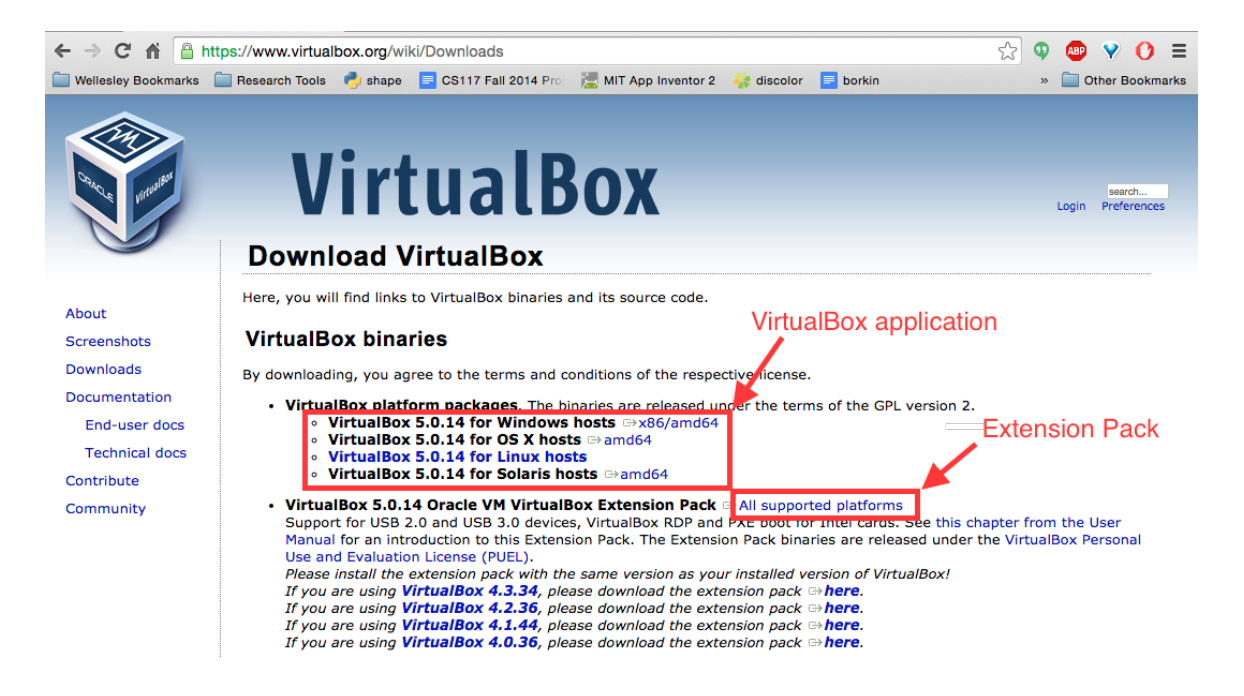

- b If you have a previous version of the VirtualBox application, you should uninstall that. On a Mac, just drag the application to trash. On Window, use the application manager to uninstall the application.
- c Execute the downloaded VirtualBox application installer (.dmg file for Macs, .exe file for Windows). This will walk you through the installation process. Note: if you get security errors from your anti-virus software, you may need to temporarily disable anti-virus scanning to complete this step.
- d Launch the downloaded extension pack (.vbox-extpack file) to install the extension pack.

# Step 3: Import the Ubuntu VM into VirtualBox

## Step 4: Experiment with the Ubuntu VM

## Step 5: Create Your Account

## Step 6: Install Guest Additions

In order for certain VM features to work (particularly copy/paste between windows in your VM and other windows on your laptop), it is necessary to install so-called Guest Additions in your VM. Follow these steps:

a In the VirtualBox main menu, select Devices>Insert Guest Additions CD Image.

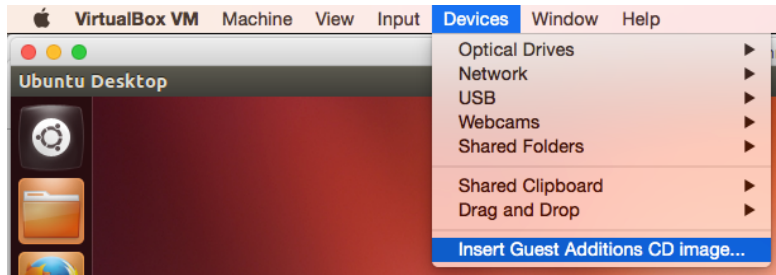

b The following window will automatically pop up. Click Run.

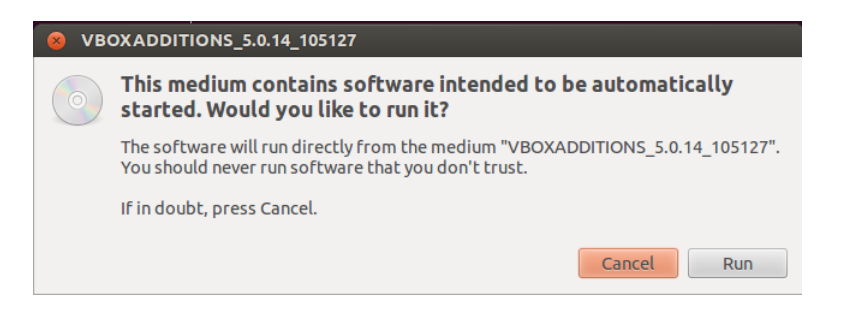

c You will be asked to authenticate. Use wendy's password Tr0ub4dor&3.

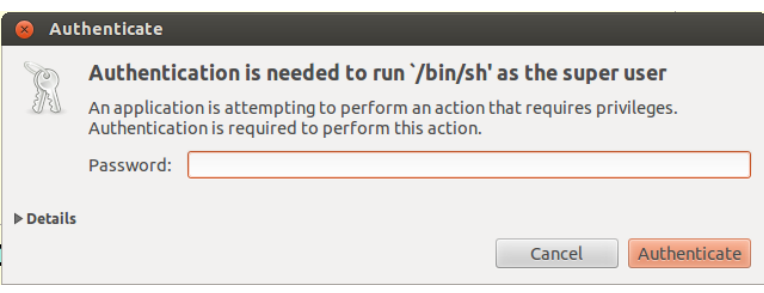

d The following progress window will show up. Wait until it's done and press the Return key.

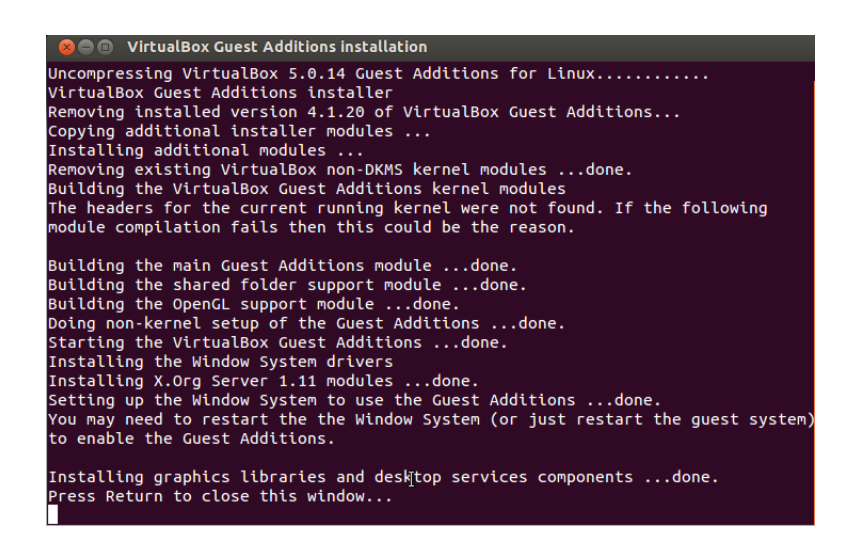

e Log out of the Wendy account by selecting the Log out ... option from the drop-down menu from the Gear in the upper right of the screen.

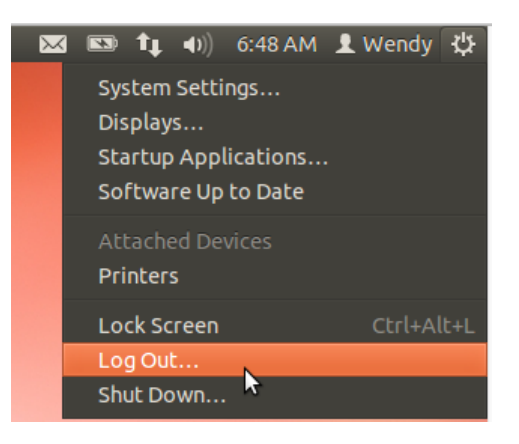

f Shut down the Ubuntu VM by pressing the power button in the upper right of the screen.

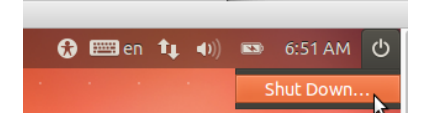

- g Confirm Shut Down in the pop up dialog window.
- h In the VirtualBox main menu, select Machine>Settings>General>Advanced and change Shared-Clipboard to Bidirectional. You may want to set Drag'n'Drop to bidirectional as well.

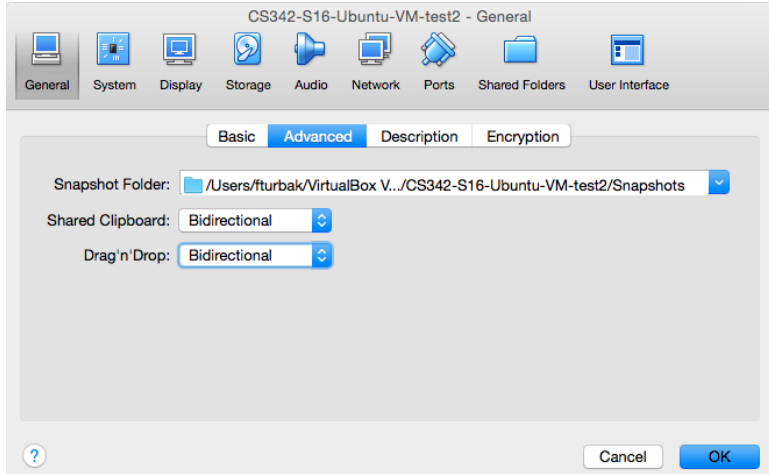

i Restart the Ubuntu VM and log in. You should now be able to copy text from/to windows inside the VM to/from other windows on your laptop.